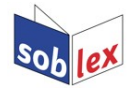

## **Libre/OpenOffice Anleitung für die obersorbische Rechtschreibprüfung**

[Bernhard Baier](mailto:bernhard.baier@gmx.net?subject=Soblex) / [Sonja Wölke](mailto:sonja@serbski-institut.de?subject=Hornjoserbska%20prawopisna%20kontrola)

Download des Rechtschreibprüfmoduls:<http://soblex.de/download> Alternativ:<https://extensions.libreoffice.org/extensions/soblex-uppersorbian-spell-checker>

## **Installation der obersorbischen Rechtschreibprüfung**

Einfacher Klick auf den Download-Link der oxt-Datei oder Doppelklick auf die zuvor heruntergeladene oxt-Datei (siehe Download-Link) → Datei öffnen mit LibreOffice oder OpenOffice. Im folgenden Dialogfenster (Extension Manager) Installation bestätigen und Fenster schließen.

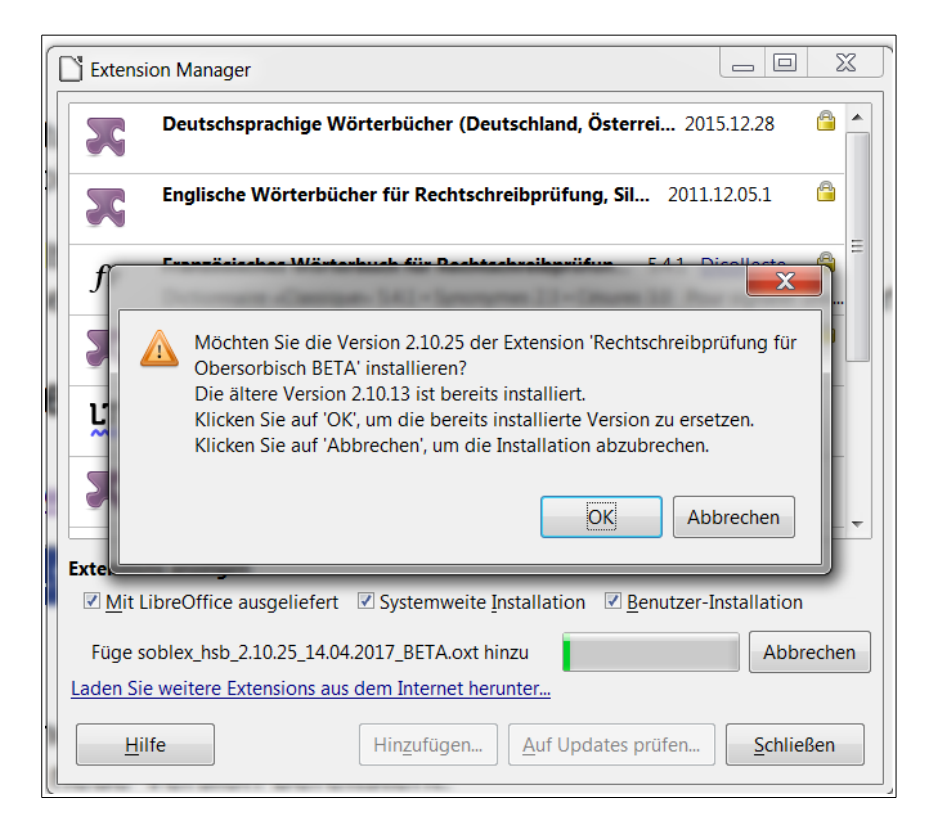

**Wichtig: Anschließend Libre- bzw. OpenOffice neu starten!!**

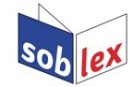

## **Verwenden der Rechtschreibprüfung**

Menü Extras/Optionen/Spracheinstellungen/Sprachen:

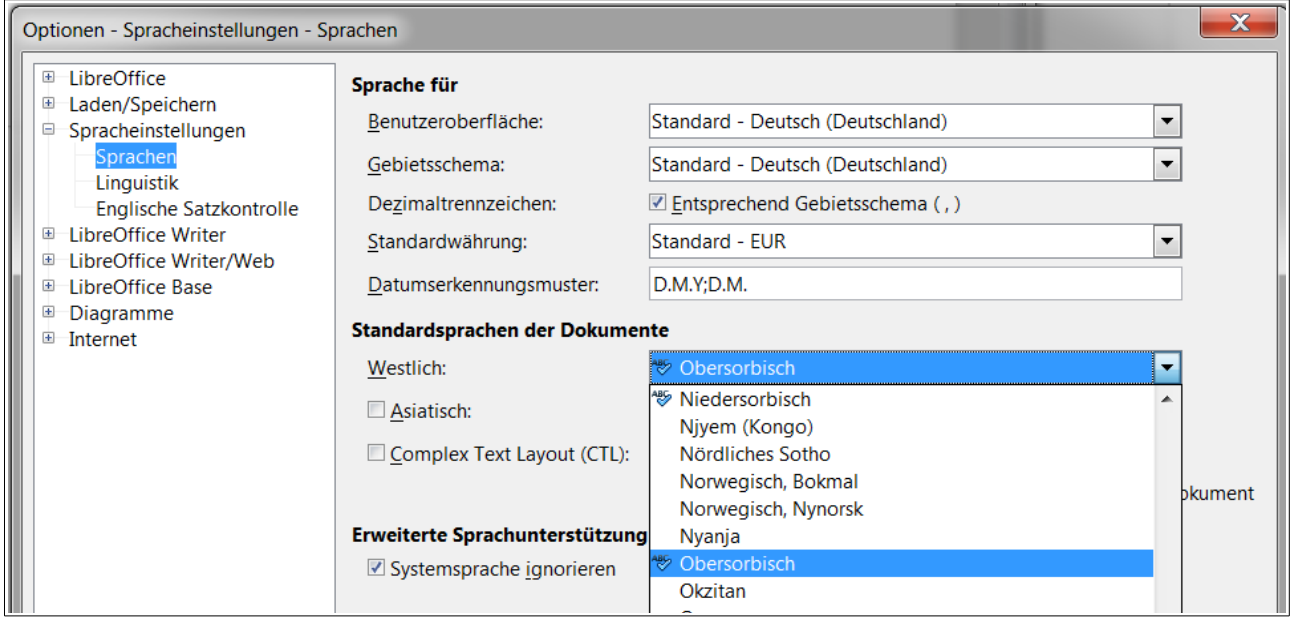

Unter "Standardsprachen der Dokumente" Obersorbisch auswählen und mit OK bestätigen. Es ist möglich, die Sprachauswahl nur auf das aktuelle Dokument zu beschränken:

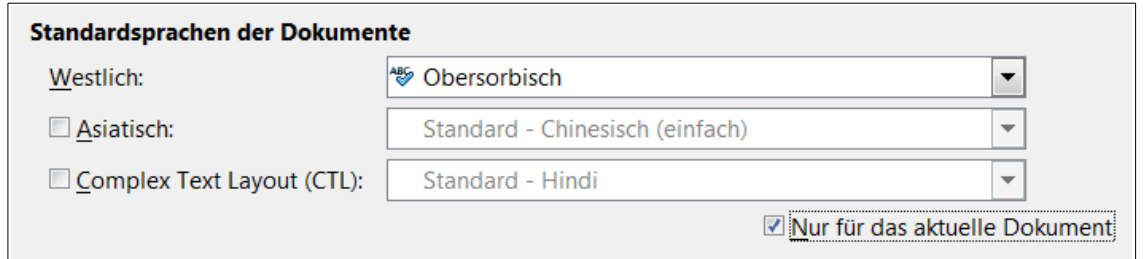

Alternativ kann im Menü Extras/Sprache für eine Auswahl, einen Absatz oder den aktuellen Text Obersorbisch als Sprache gewählt werden:

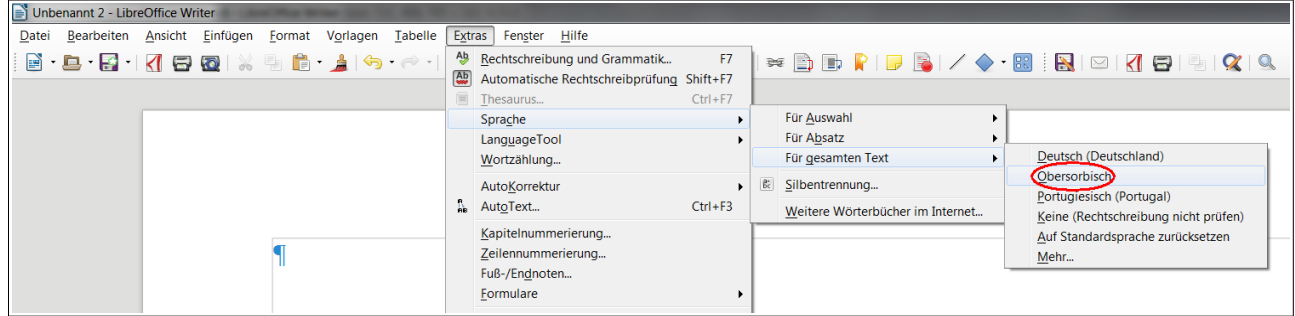

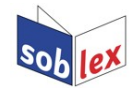

Das Feld in der unteren Statusleiste für die aktive Sprache sollte jetzt "Obersorbisch" anzeigen:

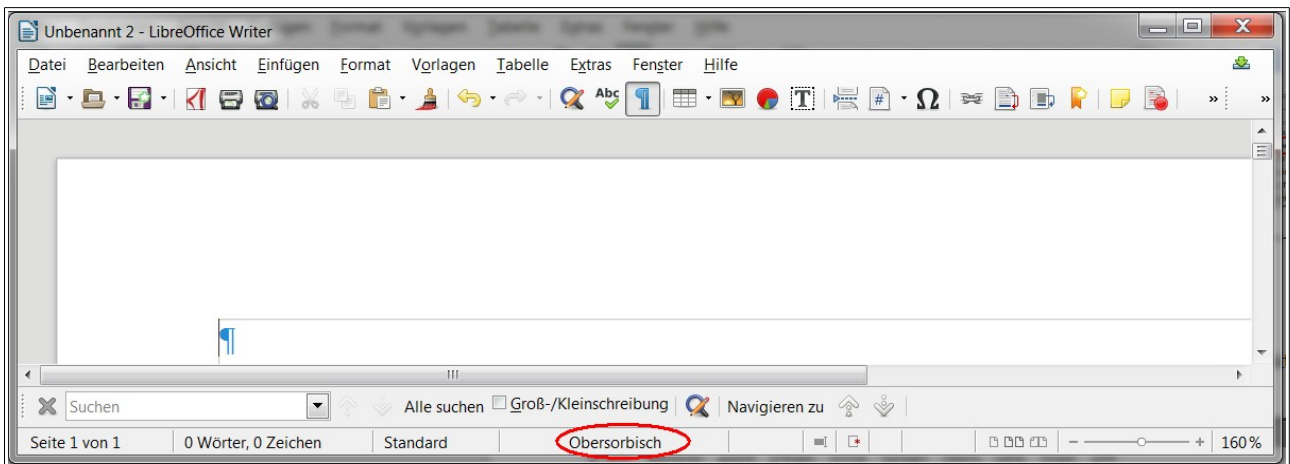

Nun muss nur noch im Menü "Extras" die "Automatische Rechtschreibkontrolle" aktiviert werden:

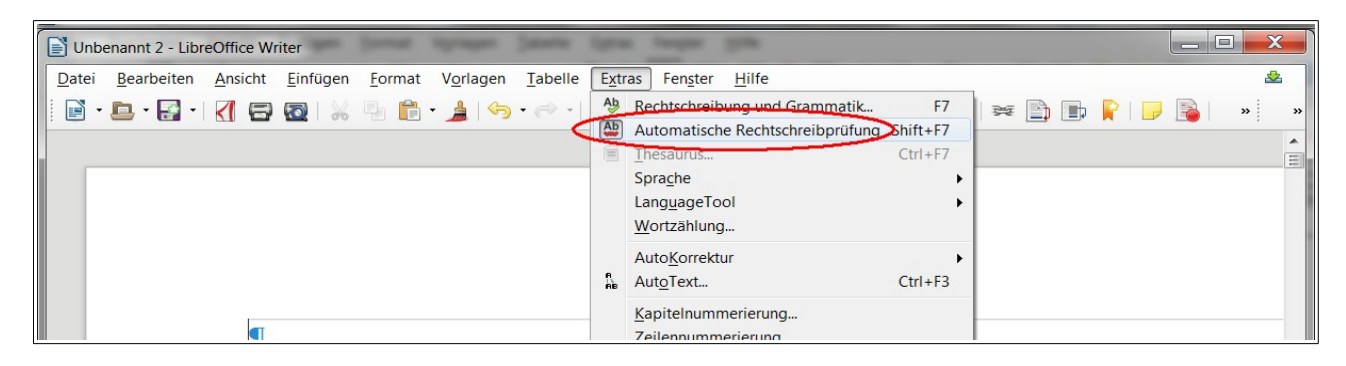

Mit dem rechten Mausklick auf die mit rot unterkringelten Fehler kann man Korrekturvorschläge aufrufen und auswählen:

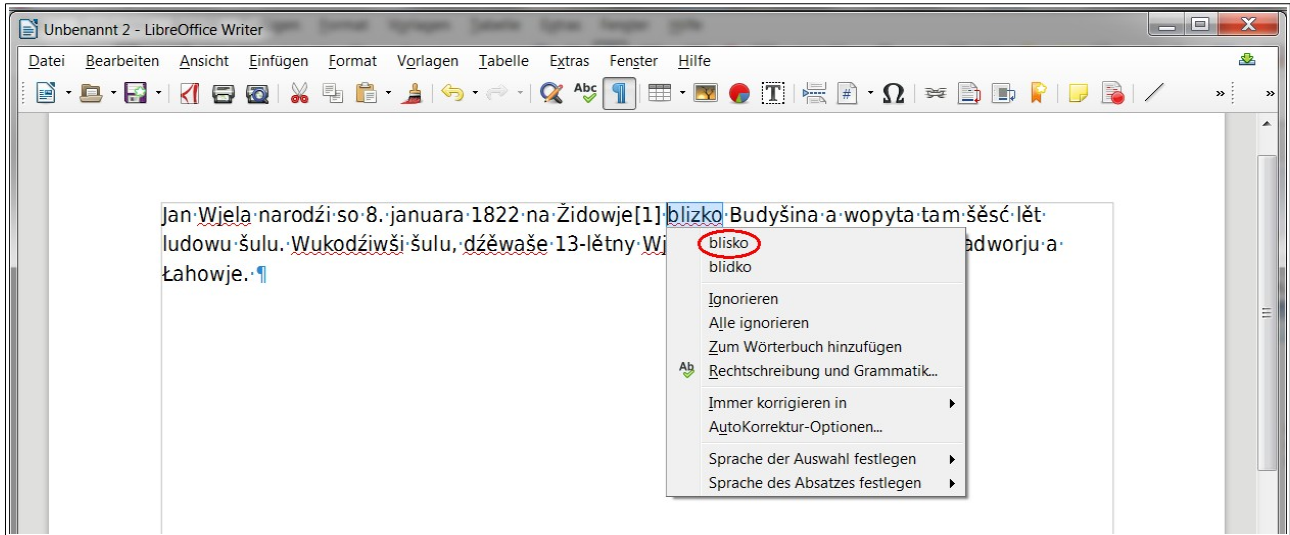